# Dezambalaţi aparatul şi verificaţi componentele

- Pentru modelele cu ecran LCD  $\begin{array}{ccc} & + & \text{with} & \mathbb{R}^n \\ \hline & & + & \text{with} & \mathbb{R}^n \end{array}$  Pentru modelele cu ecran tactil
	- **1.** Apăsaţi pe ▼ sau pe ▲ pentru a selecta [Initial Setup (Setare Initial)] și apoi apăsaţi pe **OK**.
	- **2.** Apăsaţi pe ▼ sau pe ▲ pentru a selecta [Local Language (Limba locală)] şi apoi apăsaţi pe **OK**.
	- **3.** Apăsaţi pe ▼ sau pe ▲ pentru a selecta limba dorită şi apoi apăsaţi **OK**.
	- **4.** Apăsaţi **Cancel (Anulare)**.

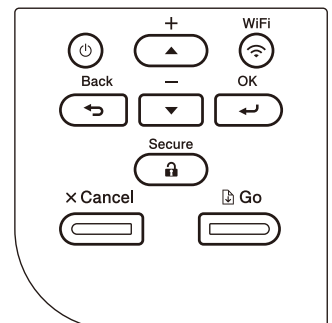

# Selectaţi limba (dacă este cazul)

### Încărcaţi hârtie în tava de hârtie 2

Conectaţi cablul de alimentare şi porniţi aparatul 3

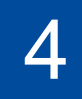

. . . . . . . . . . . . .

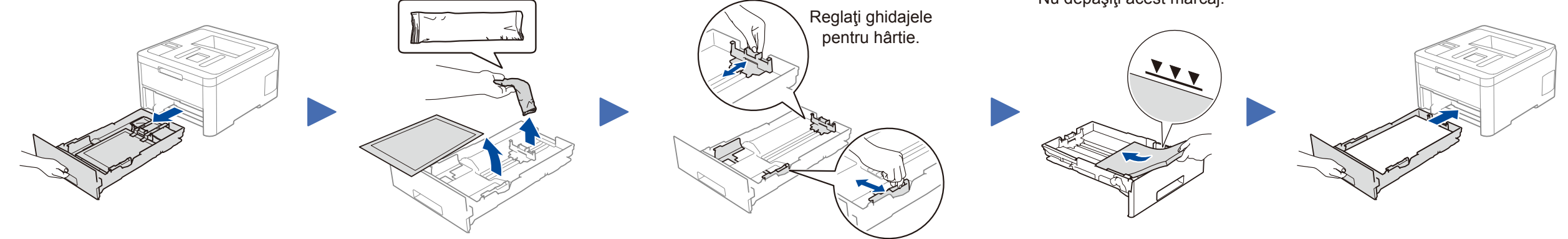

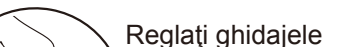

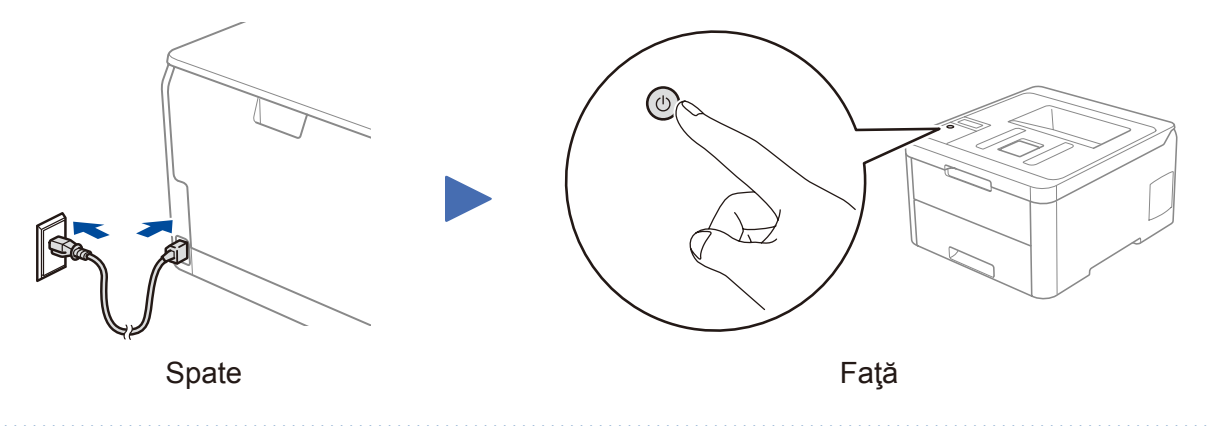

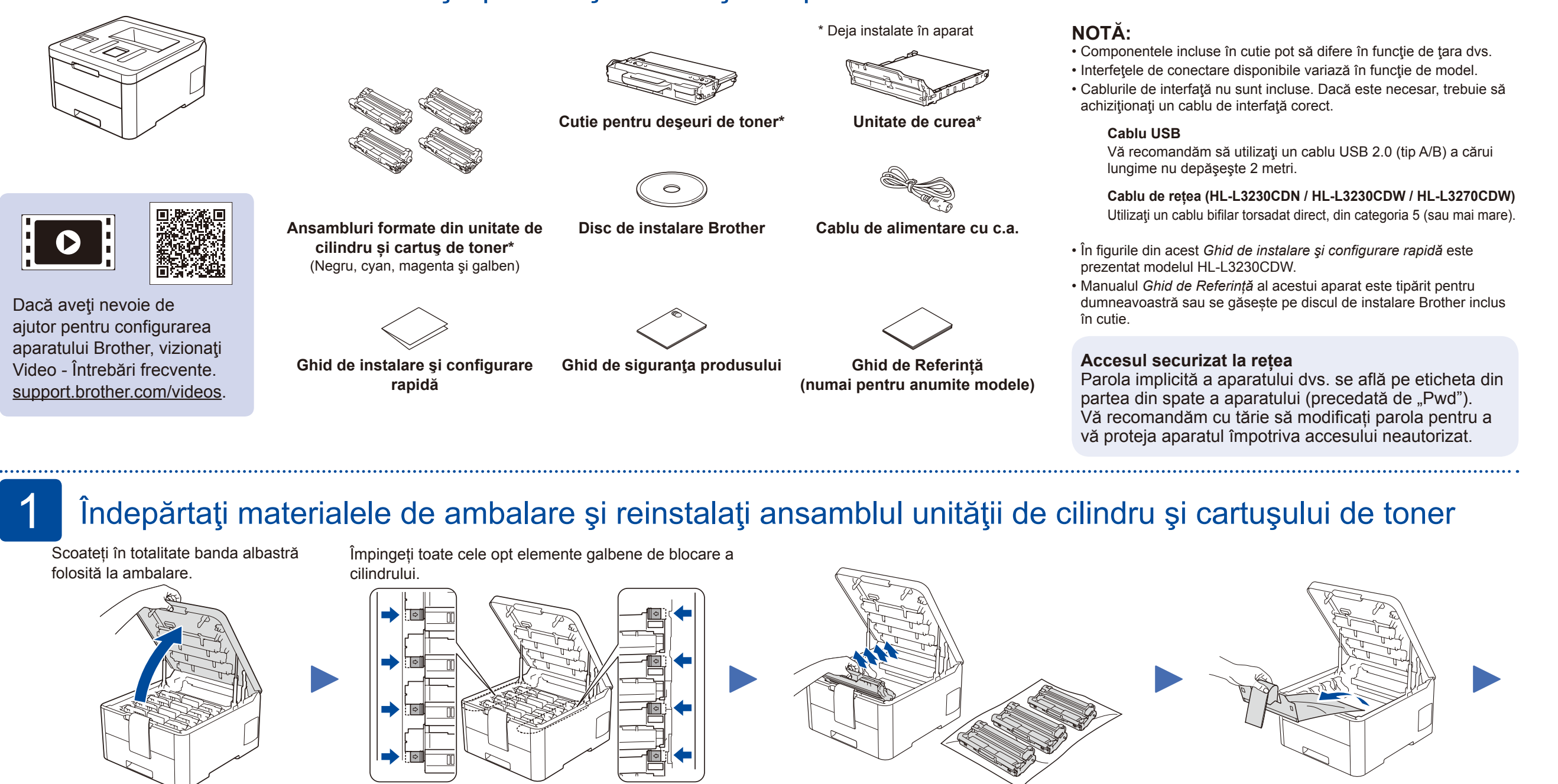

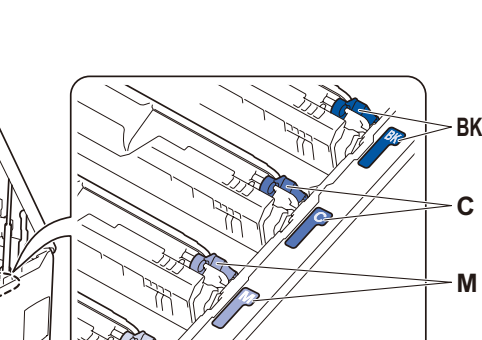

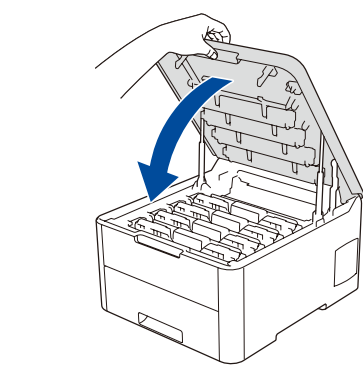

**Y**

Nu depăşiţi acest marcaj.

Scoateți partea portocalie de pe fiecare cartuș.

Împingeți ferm.

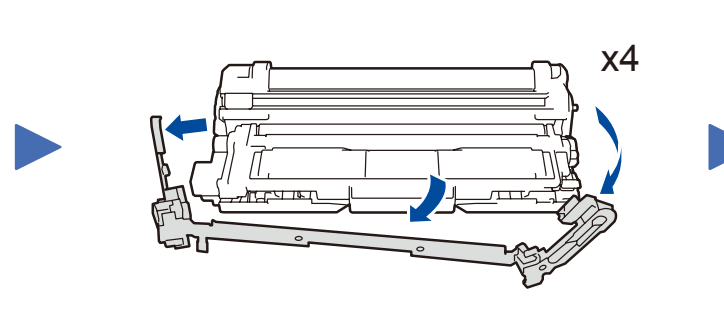

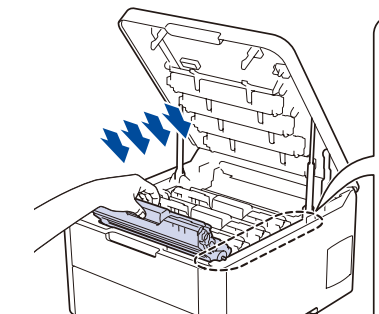

- - **1.** Pe ecranul tactil al aparatului, apăsați  $pe$  [Settings (Setări)] > [All Settings (Toate setările)] > [Initial Setup (Setare Initial)] > [Local Language (Limba locală)].
	- **2.** Apăsaţi pe limba dorită.
	- **3.** Apăsaţi pe .

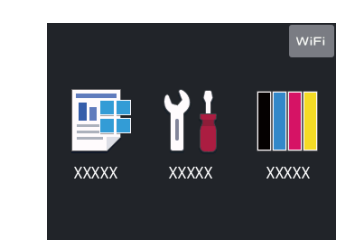

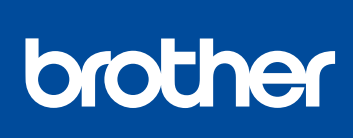

# Ghid de instalare și configurare rapidă

citiţi acest *Ghid de instalare şi configurare rapidă* pentru instrucţiuni referitoare la instalarea corectă a produsului.

Nu toate modelele sunt disponibile în toate ţările.

Cele mai recente manuale sunt disponibile în Brother Solutions Center: [support.brother.com/manuals.](http://support.brother.com/manuals)

D01LUV001-00 ROM Versiunea A

## Selectarea dispozitivului care va fi conectat la aparatul dumneavoastră 5

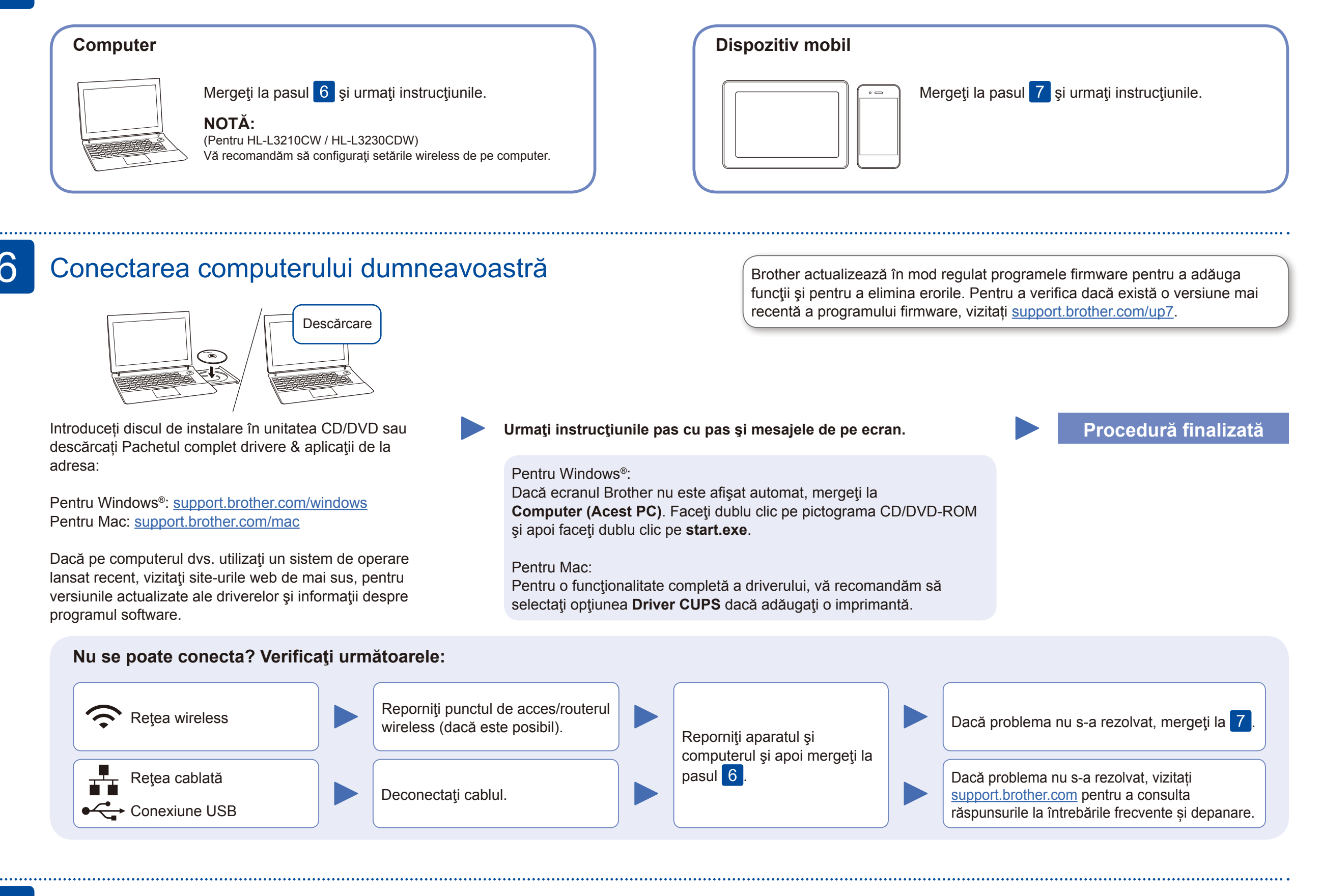

În cazul în care configurarea nu s-a finalizat cu succes, reporniţi aparatul Brother şi punctul de acces/routerul wireless şi repetați 7

software, mergeţi la pasul <mark>. 6.</mark>

Pentru instalarea aplicaţiilor, mergeți la pasul 8

# Configurarea alternativă a conexiunii wireless

Aflaţi următorii parametri: SSID (Nume reţea) şi Cheie de reţea (Parolă) pentru punctul dvs. de acces/routerul wireless şi completaţi datele în tabelul de mai jos.

7

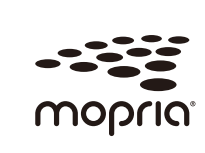

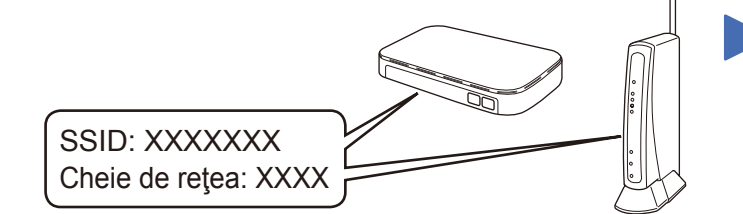

Dacă nu găsiţi această informaţie, întrebaţi administratorul de reţea sau producătorul punctului de acces/routerului wireless.

Selectați SSID (Nume rețea) pentru punctul de acces/routerul dumneavoastră și introduceți cheia de rețea (parolă).

Dacă aţi finalizat cu succes configurarea reţelei wireless, pe ecranul tactil/LCD va fi afişat mesajul [Conectat].

#### **Pentru computer**

Pentru instalarea programului

### **Pentru dispozitive mobile**

Chiar dacă nu aveţi un punct de acces/router wireless, puteţi conecta direct dispozitivul şi aparatul dvs. Pentru informații suplimentare despre rețeaua wireless, vizitați [support.brother.com/wireless-support](http://support.brother.com/wireless-support).

#### Imprimarea folosind dispozitivul mobil 8

Descărcați și instalați aplicația noastră gratuită **Brother iPrint&Scan** dintr-un magazin cu aplicații pentru dispozitive mobile, precum App Store, Google Play™ sau Microsoft® Store folosind dispozitivul dumneavoastră mobil.

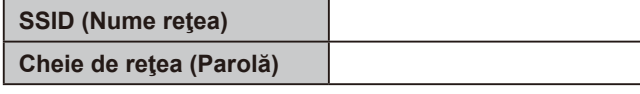

Pentru modelele cu ecran LCD

Brother SupportCenter este o aplicaţie mobilă care vă oferă cele mai recente informaţii de asistenţă pentru aparatul dvs. Brother. Vizitaţi App Store sau Google Play™ pentru a o descărca.

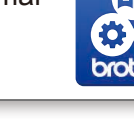

#### **Aplicaţii opţionale**

Puteţi tipări de pe dispozitivul mobil folosind diferite aplicaţii. Pentru instrucțiuni, consultați *Ghidul utilizatorului Online*.

### Asistenţă suplimentară pentru reţelele wireless: <u>support.brother.com/wireless-support</u>

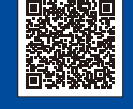

Pentru întrebări frecvente, instrucțiuni de depanare și pentru descărcarea programelor software și a manualelor, vizitați [support.brother.com.](http://support.brother.com) Pentru informatii despre specificatiile produsului, consultati *Ghidul utilizatorului Online*.<br>informatii despre specificatiile produsului, consultati *Ghidul utilizatorului Online*.

Dispozitivul mobil trebuie conectat la aceeaşi reţea wireless la care este conectat şi aparatul Brother.

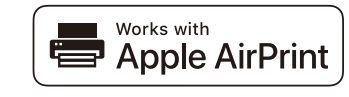

AirPrint este disponibil pentru toate dispozitivele iOS compatibile inclusiv iPhone, iPad şi iPod touch. Pentru a utiliza AirPrint, nu este necesar să descărcaţi niciun software. Pentru informaţii suplimentare, consultaţi *Ghidul utilizatorului Online*.

Descărcaţi şi instalaţi aplicaţia Mopria® Print Service din Google Play™ folosind dispozitivul Android™.

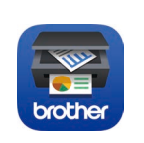

Pentru a selecta fiecare opţiune de meniu, apăsaţi pe ▲ sau pe ▼ şi apoi apăsaţi **OK** pentru a confirma. Selectați [Reţea] > [WLAN] > [Expert setare].

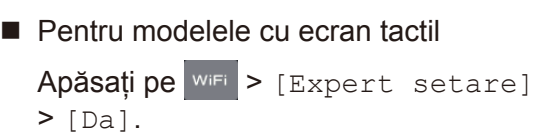

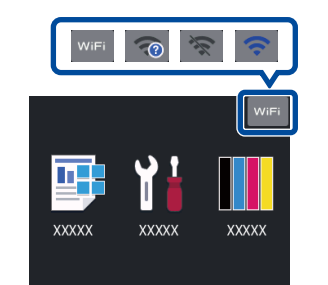